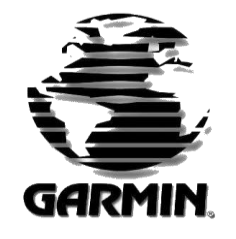

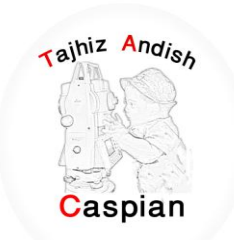

ز اند هی تج شرکت مجمیزاندیش کاسبین

فروش و کالیبراسون نجهیزات نقشه برداری براس<u>ون</u> لیب

# **ساٌُوای استفادٍ اص S64 MAP GPS**

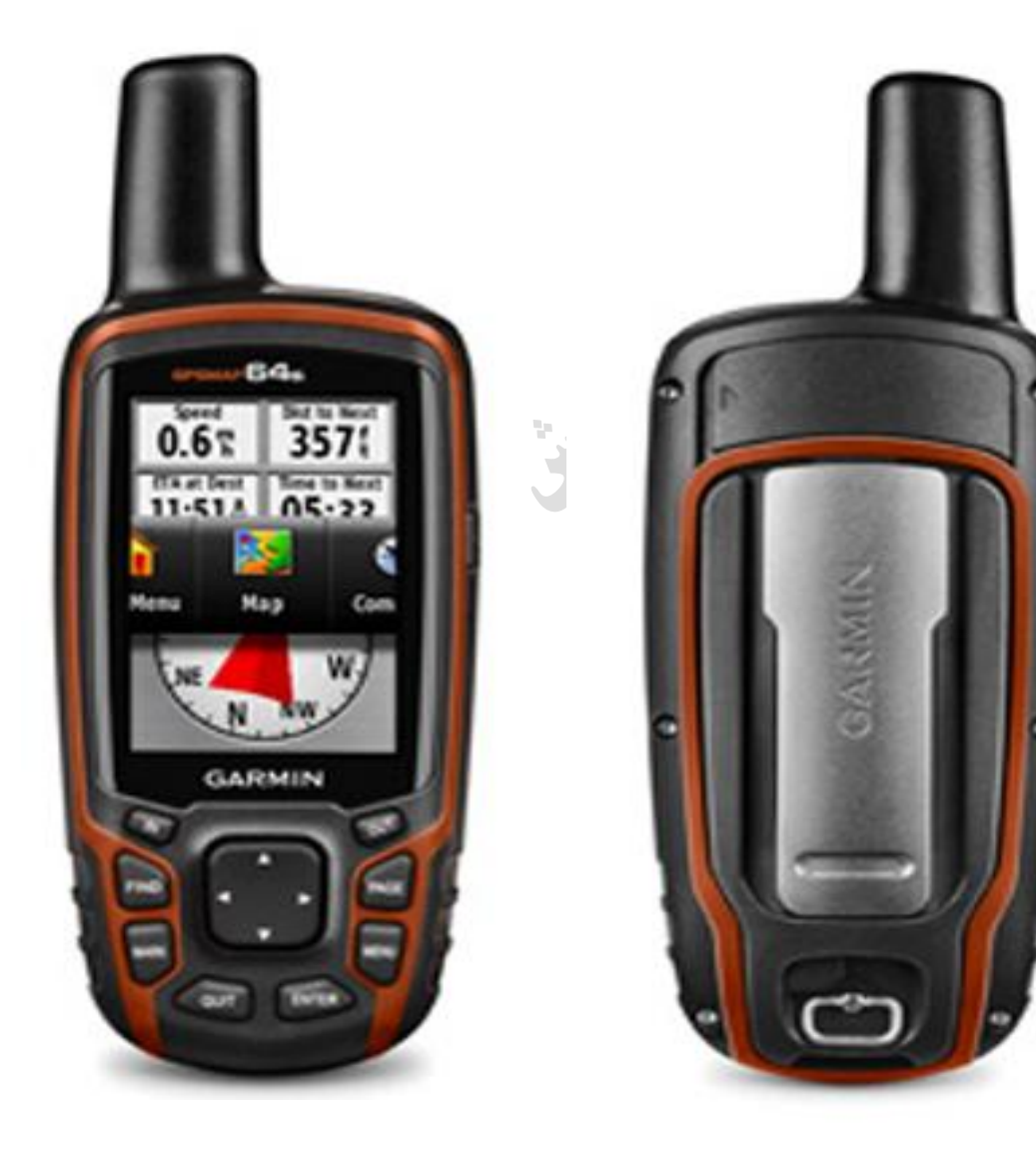

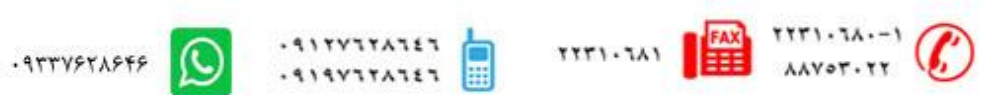

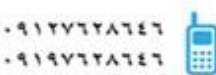

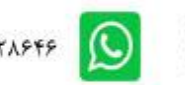

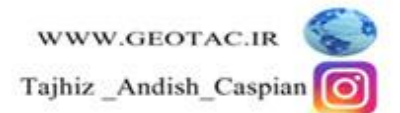

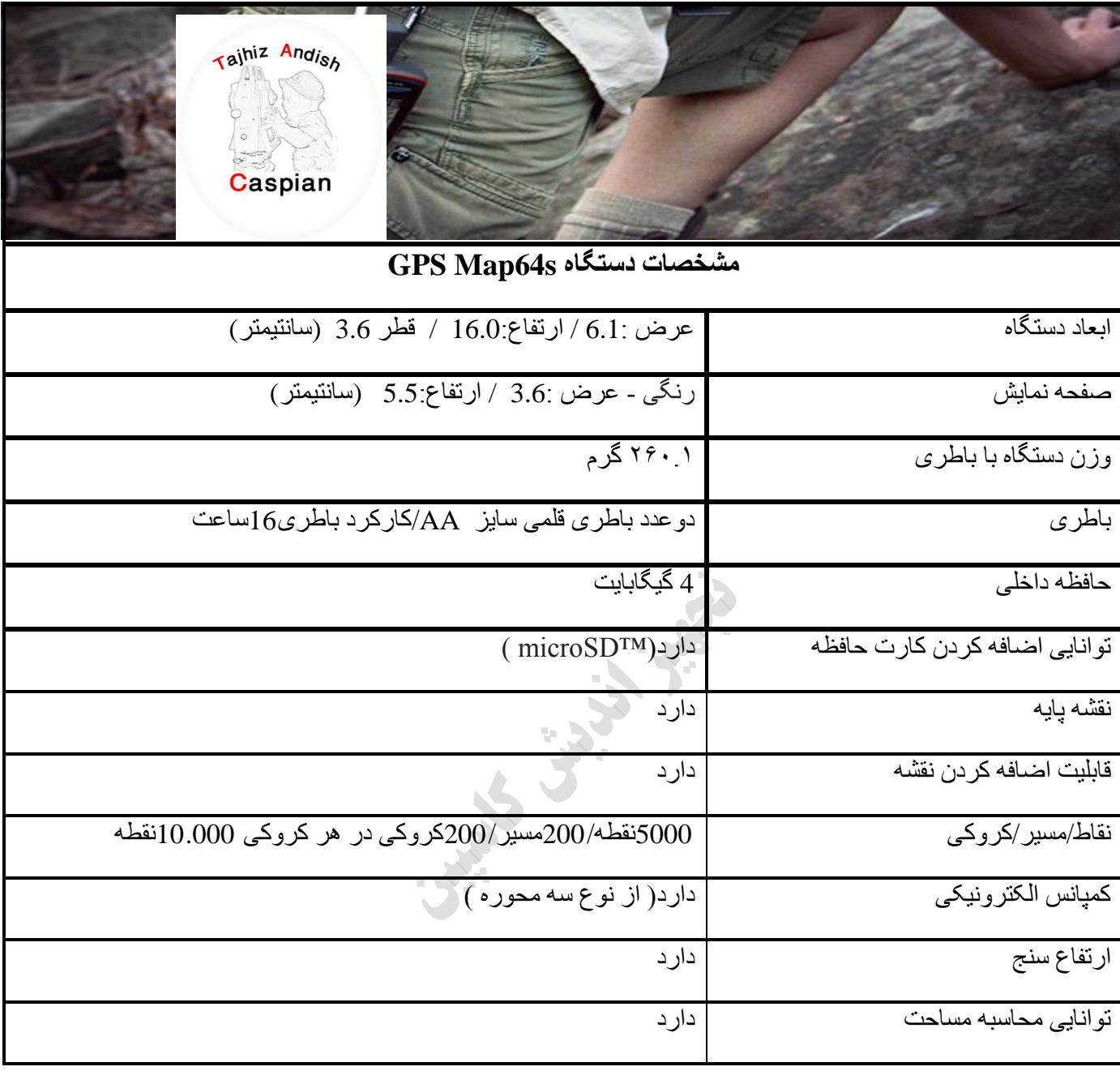

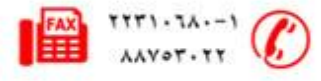

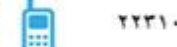

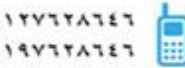

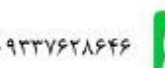

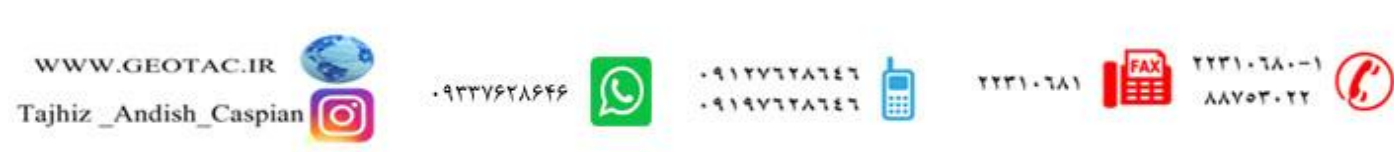

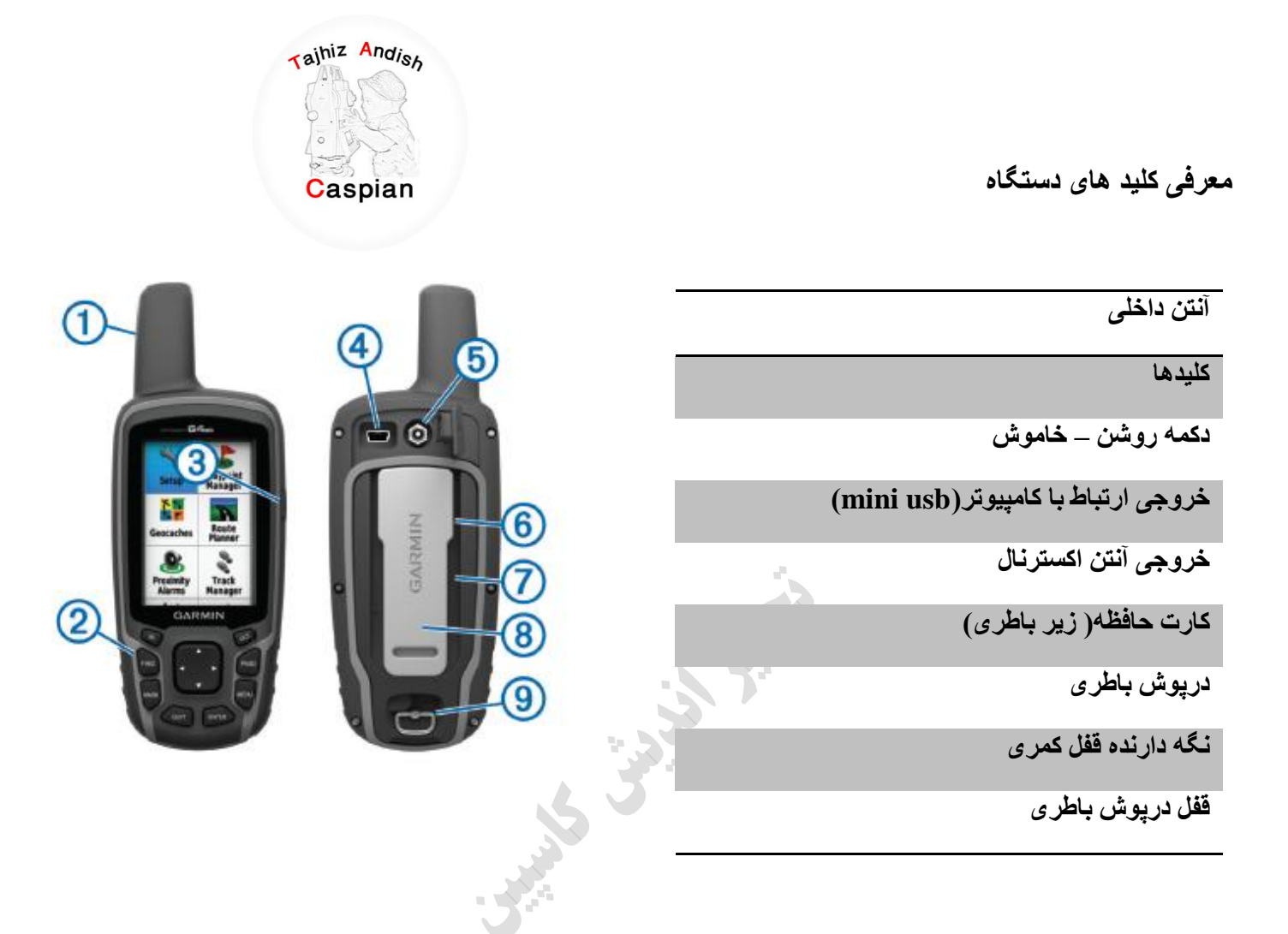

**اطالعات تاطشی** 

دستگاه توسط دو عدد باطری قلمی سایز AA کار می کند

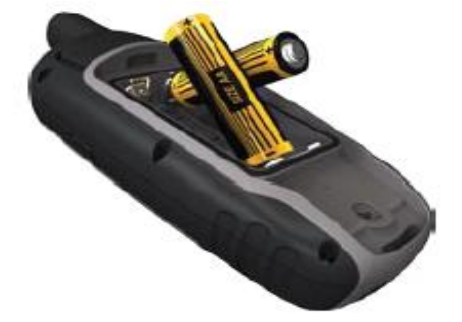

**ًصة تاطشی** 

- 1. شستی درپوش پشت دستگاه را باز کنید
- 2. با توجه به جهت مثبت ومنفی دستگاه باطری را درون دستگاه قرار دهید

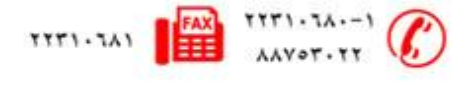

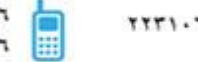

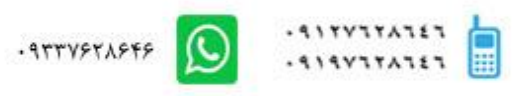

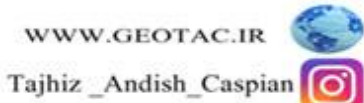

3. در پوش دستگاه را سر جای خود بنشانید

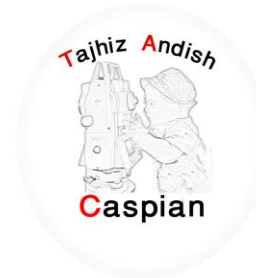

### **ًصة یا خاسج ًوْدى کاست MicroSD**

- 1. درپوش باطری را از پشت دستگاه بردارید.
- 2. كارت MicroSD را در جایگاه زیر باطری ها قرار داده و بخش بالایی كارت را فشار داده تا زمانی كه احساس كنید در جای خود ثابت شده است.

طریقه روشن و خاموش کردن دستگاه

چند ثانیه کلید<mark>ل</mark> را نگه داشته تا دستگاه روشن شود

همچنین پس از روشن شدن دستگاه شما میتوانید با فشردن یکبار دکمه<mark>را ً</mark> ً نور صفحه نمایش را تنظیم کنید

### **تٌظیوات صتاى دستگاٍ**

وقتی بر ای بار اول دستگاه را روشن میکنیم منوی زبان های موجود بر روی دستگاه نمایش داده می شود که میتوانید در زبان مورد نظر را انتخاب کنید و همچنین شما می توانید با فشردن دوبار دکمه menu وارد صفحه تنظیمات شده و گزینه سیستم را انتخاب کرده و از آنجا زبان مورد نظر را انتخاب می کنیم

Menu  $\Set{Setup} \Set{System} \L{angular}$ 

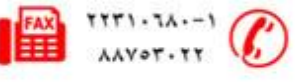

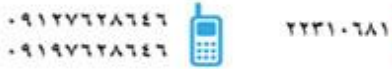

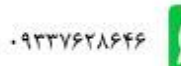

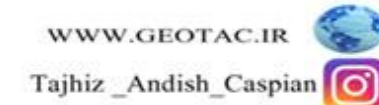

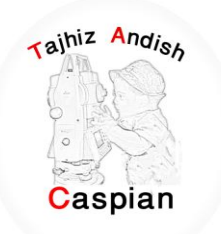

**پیذا کشدى هاُْاسٍ / Satellite**

به منطقه ای باز بروید دستگاه جی پی اس را روشْن کنید دستگاه بین 30 تا 60 ثانیه طول می کشد تا سیگنال ماهوار ه را پیدا کند چِند لحظه صبر کنید تا مختصات منطقه را به ما نمایش دهد. ز مانی که سیگنال های ماهوار ه سبز شده باشند یعنی ارتباط با ماهوار ه برقرار شده است

ح بر ای نمایش مختصات باید حداقل 4سیگنال سبز شده باشد

**ساٌُوای استفادٍ اص کلیذُا** 

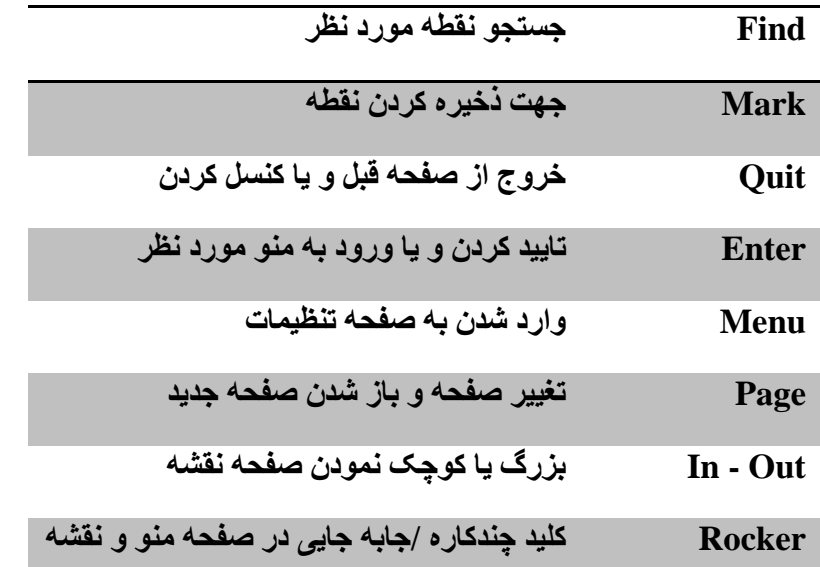

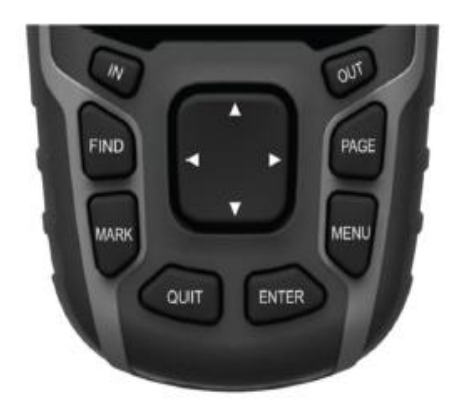

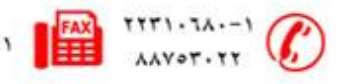

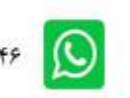

**SE** 

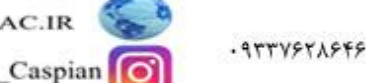

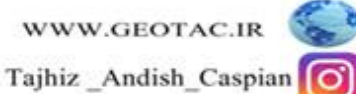

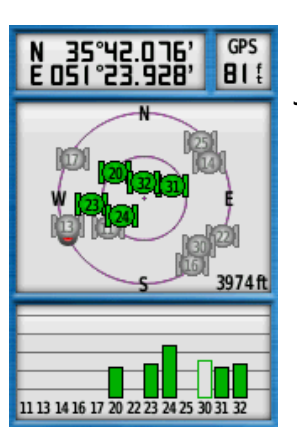

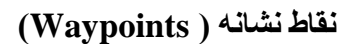

دستگاه MAP 64 S توانایی ثبت 5000 نقطه را دارد

موقعیتی که شما میتوانید آن را ثبت یا در حافظه ذخیره کرد.

## **ثثت هْقعیت فعلی**

با استفاده از کلید Mark بلافاصله می توانید موقعیت فعلی خود را ثبت کرده و یک نقطه نشانه جدید ایجاد کنید<sub>.</sub> شما باید از وضعیت مطلوبی نسبت به دریافت سیگنالهای ماهواره ای برخوردار باشید.

Tajhiz Andish

Caspian

- **.1 کلیذ چٌذکاسٍ)Enter ) سا چٌذ ثاًیَ ًگَ داسیذ**
- **.2 دس ایي قسوت هی تْاى ًام ًقطَ یا عالهت آى سا تغییسداد ّ یا تا ضواسٍ پیص فشض رخیشٍ کشد.**
	- **.3 دس قسوت یادداضت )Note )ضوا هی تْاًیذ تْضیحاتی دستاسٍ** نقطه مورد نظر ثبت کنید در غیر این صورت دستگاه در حالت **استاًذاسد تاسیخ سا رخیشٍ هیکٌذ**
	- **.4 دس قسوت تعذی یعٌی هْقعیت )Location)هختصات هکاى ضوا تا ّاحذ اًتخاتی ضوا ًوایص دادٍ هی ضْد** 
		- 5. سپس با فشردن دکمه Done نقطه را ذخیره کنید
- **.6 ُوچٌیي ضوا هی تْاًیذ تا اًتخاب گضیٌَ map هی تْاًیذ ًقطَ هْسد ًظش سا دس ًقطَ هطاُذٍ کٌیذ**

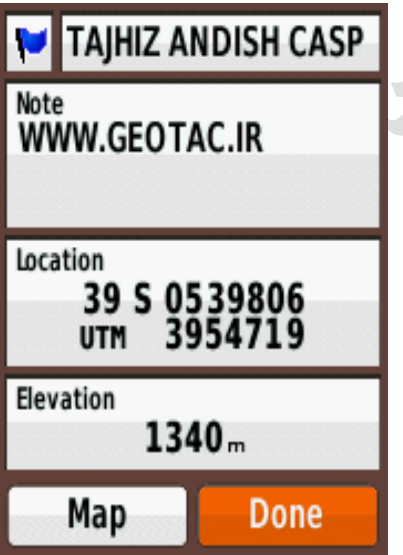

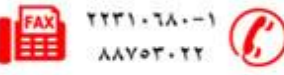

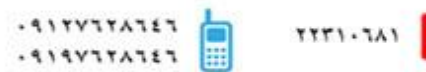

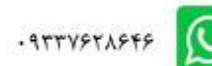

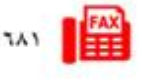

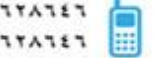

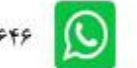

**ّیشایص ًقاط**

قبل از اینکه شما یک نقطه را ویرایش کنید باید آنرا ذخیره کنید

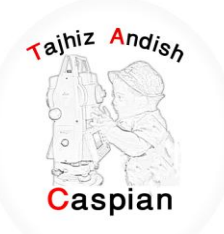

**هشاحل ّیشایص ًقاط** 

1. از فهرست اصلی مدیرنقاط نشأنه (waypoint Manager) را انتخاب کنید

2. نقطه مورد نظر را انتخاب کنید .

3. اطلاعات جدید را وارد کنید

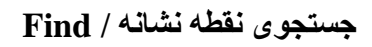

.1 دکمه FIND را فشار دهید

2. نقطه مورد نظر را انتخاب کنید

3. حرکت را انتخاب کنید

در این حالت با فشردن دکمه PAGE می توان وارد صفحه قطب نما شده و توسط فلش قطب نما در مسیر نقطه مورد نظر

حر کت کر د

# **FIND/ Waypoints /Waypoint -- / GO**

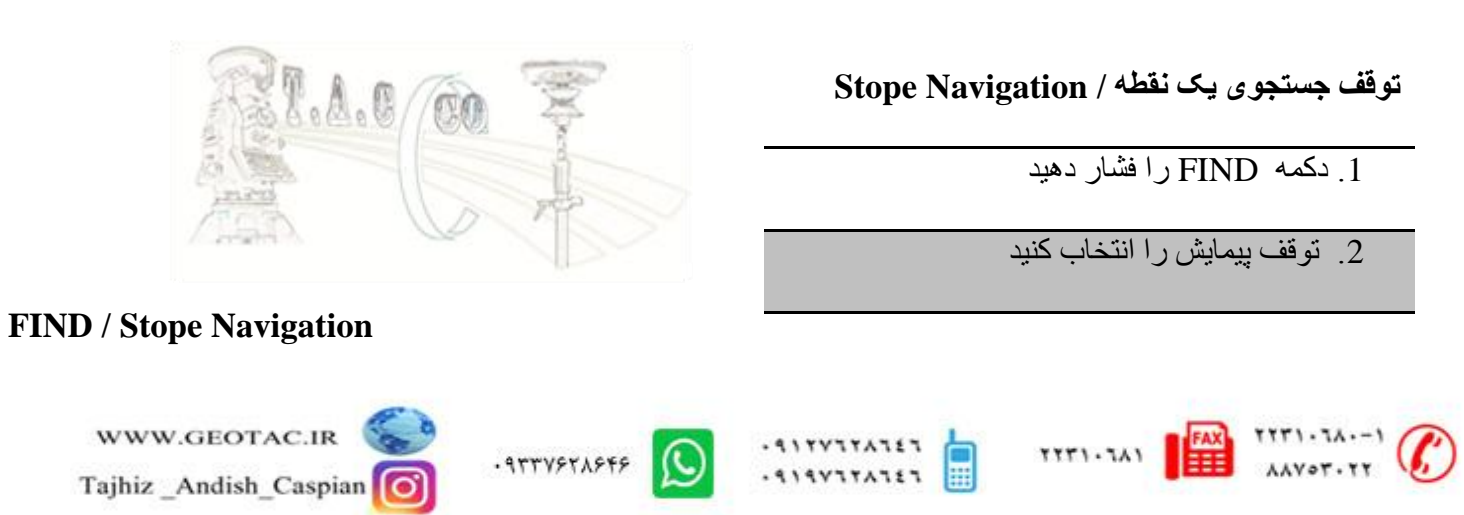

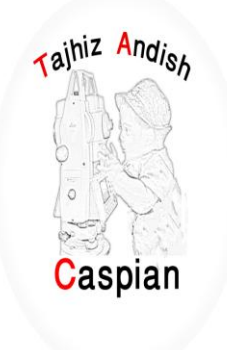

**حزف کشدى یک ًقطَ ًطا/ًَ** *waypoint*

1. از فهرست اصلی مدیرنقاط نشانه (Waypoint Manager) را انتخاب کنید

2. نقطه مورد نظر را انتخاب کنید .

3. دکمه منو را فشار دهید

4. گزینه حذف ر ا انتخاب کنید

در صورتی که تمایل به پاک کردن تمام نقاط دارید در قسمت مدیر نقطه نشانه دکمه منو را فشار دهید و گزینه حذف همه را انتخاب کنید یا از منو اصلی گزینه تنظیم را انتخاب و از آنجا بازنشانی و در نهایت حذف همه نقاط نشانه را انتخاب کنید

**Menu / Waypoint Manager / Menu / Delete ALL**

گر نکته: نکات پاک شده به هیچ عنوان قابل بازگشت نَمی باشند

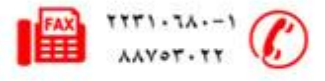

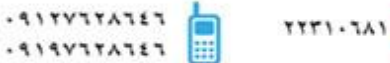

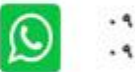

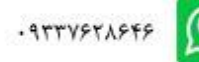

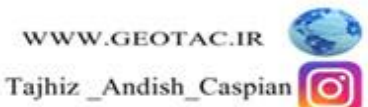

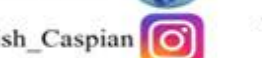

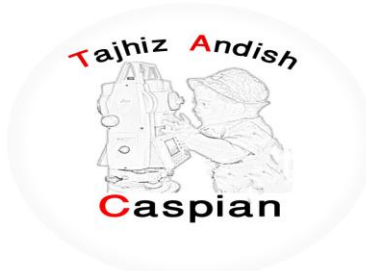

**هسیشُا ) Routes)**

یک مسیر یک نقطه نشانه است که شما را به مقصد نهایتان هدایت می کند دستگاه MAP 64S تو انایی ثبت 200 مسیر را دار د

### **ًحٍْ ایجاد کشدى یک هسیش**

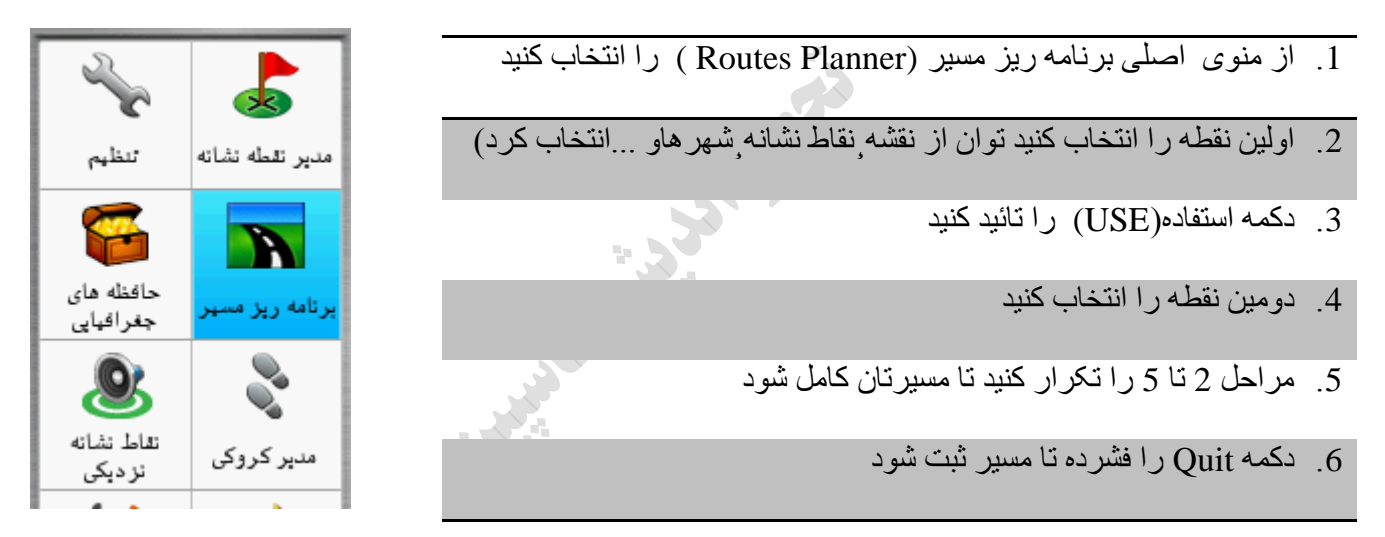

### **Routes /Create Route /Select First Point /Waypoints / Use / Select Next Point /…/Quit**

#### **Planner**

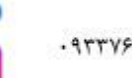

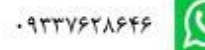

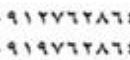

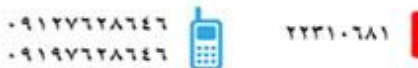

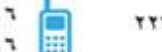

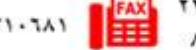

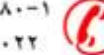

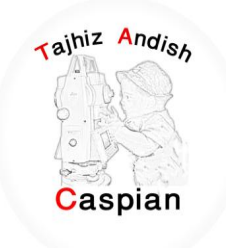

# Route 001 ويرايش مسير مشاهده نقشه نمودار ارتفاع تغيير نام مسير معكوس

**Routes Planner /Route -- /Change Name / New Name** 

**ّیشایص اسن هسیش** 

- 1. از منوی اصلی برنامه ریز مسیر (Routes Planner ) را انتخاب کنید
	- 2. تغیر نام را انتخاب کنید
		- 3. نام جدید را وارد کنید
	- 4. دکمه تایید را فشار دهید

**ّیشایص هسیش** 

- 1. از منوی اصلی مسیر (Routes ) را انتخاب کنید
	- 2. مسیر را انتخاب کنید
	- 3. یک گزینه را انتخاب کنید
	- 4. یک نقطه را انتخاب کنید
	- 5. یک گزینه را انتخا ب کنید
- .6 هزاحل 2 تا 5 را تکرار کنید تا مسیر شما تکمیل گردد

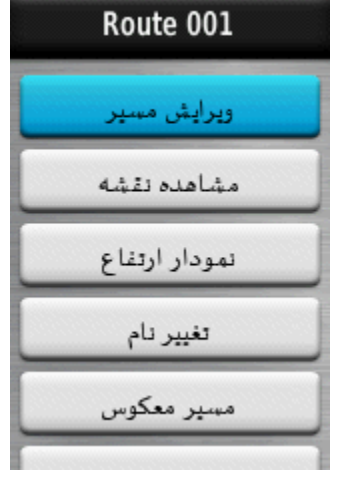

**Routes Planner /Route --/Edite Route** 

حل بر ای ایجادیک مسبر باید حداقل دو نقطه داشته باشیم

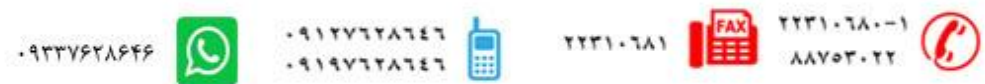

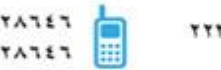

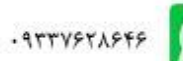

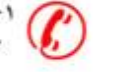

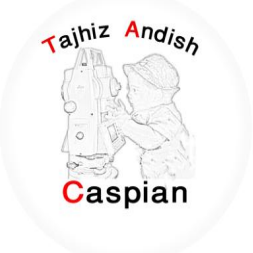

**ًوایص هسیش سّی ًقطَ** 

1. از منوی اصلی برنامه ریزمسیر (Routes Planner ) را انتخاب کنید

- مسیر ی را که می خواهید انتخاب کنید  $2$ 
	- 3 مشاهده نقشه را انتخاب کنید

**Routes Planner /Route --/View Map** 

**پاک کردن یک مسیر** 

1. از منوی اصلی برنامه ریزمسیر (Routes Planner ) را انتخاب کنید

2. هسیر مورد نظر انتخاب کنید

3 پاک کردن مسبر را انتخاب کنید

**Routes Planner /Route --/ Delete Route**

### **جستجْی یک هسیش / FIND**

- .1 دکمه FIND را فشار دهید
- 2. گزینه مسیر ها را انتخاب کنید
	- 3. یک مسیر را انتخاب کنید
		- 4. حرکت را انتخاب کنید

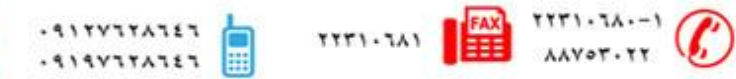

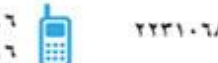

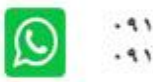

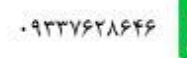

 $\mathcal{L}$ 

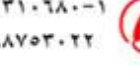

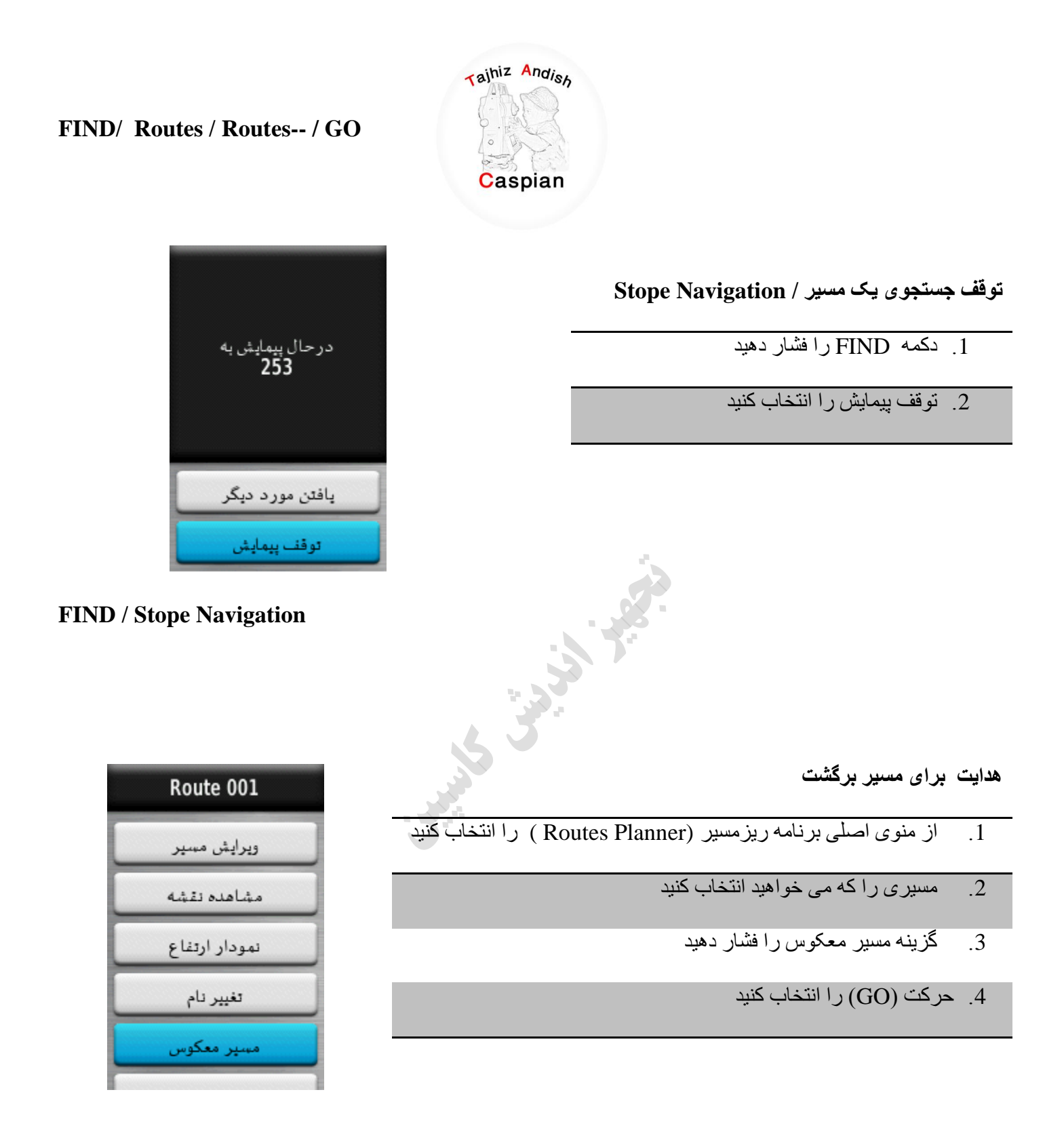

**Routes Planner /Route --/ Reverse Route**

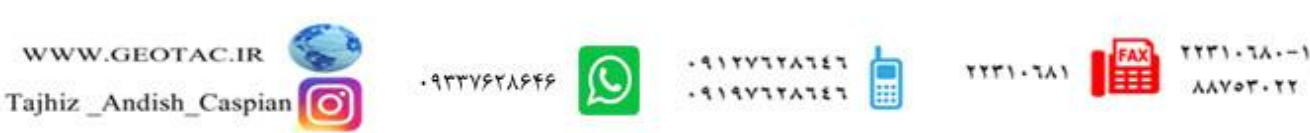

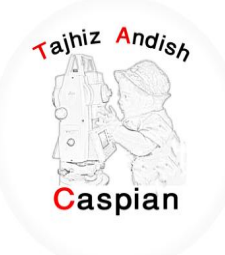

# **کشّکی(Tracks)**

دستگاه MAP 64 S توانایی ثبت 200 کروکی به همراه 10.000 نقطه را دارد

این دستگاه مسیر های شما را مواقعی که حرکت می کنید ثبت می کندشما می توانید

این مسیر ها را ثبت کنبد

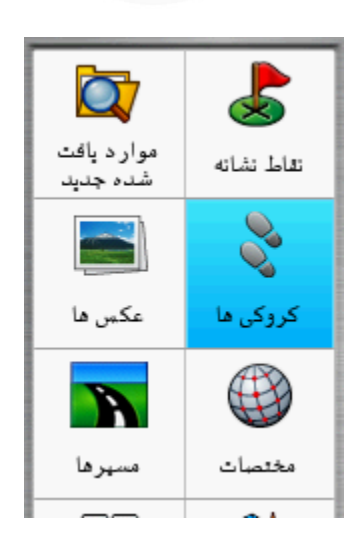

# **هشاحل ثثت یک کشّکی**

- 1. دکمه Menu را دوبار فشار دهید گزینه مدیر کروکی Track Managerرا انتخاب کنبد
	- 2. کروکی فعلی را انتخاب کنید
	- 3. ذخیره کروکی را انتخاب کنید
		- 4. نام کروکی را وارد کنید
		- 5. دکمه تایید را فشار دهید

 $\begin{array}{c}\n\uparrow \uparrow \uparrow \uparrow \cdot \uparrow \lambda \cdot - \uparrow \\
\downarrow \downarrow \downarrow \vee \circ \uparrow \cdot \uparrow \uparrow\n\end{array}$ 

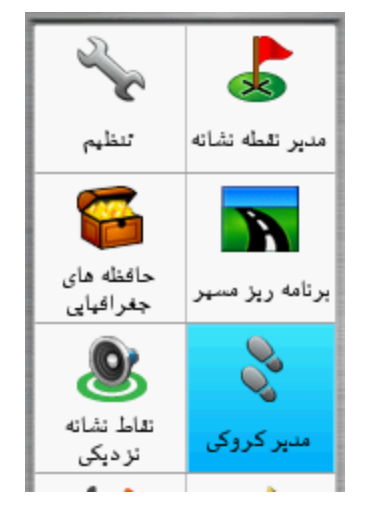

**Track Manager/Current Track/Save Track/Enter Name**

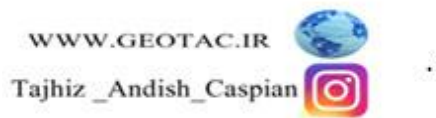

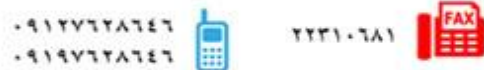

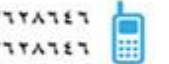

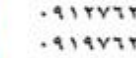

Surge Range

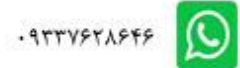

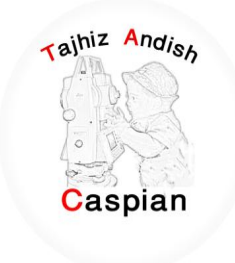

# **هشاحل حزف یک کشّکی**

- 1. دکمه Menu را دوبار فشار دهید گزینه مدیر کروکی را انتخاب کنید
	- 2. کروکی مورد نظر را انتخاب کنید
		- 3. گزینه حذف را انتخاب کنید
			- 4. گزینه بله را انتخاب کنید

**Track Manager/ -----track/Delete/Yes**

روش دوم : دکمه Menu را دوبار فشار دهیدگزینه تنظیم- بازنشانی - پاک کردن کروکی فعلی و در نهایت بله را انتخاب کنید

# **Menu/Setup/Reset/Clear Current Track**

# **جدول ثبت کروک***ی*

از منو اصلی وارد قسمت تنظیم سپس کروکی ها و آز آنجا جدول ثبت کروکی را انتخاب کنید

- . ثبت نشود  $\overline{1}$
- . ثبت نشان داده نشو د  $2$
- 3. ثبت در نقشه نشان داده شود

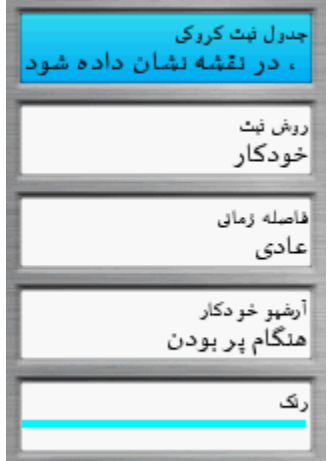

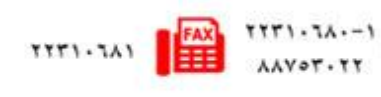

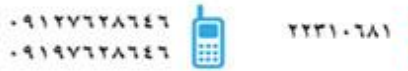

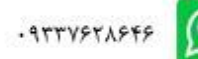

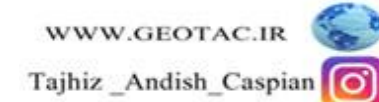

#### **Menu/Setup/ Tracks /**

**سّش ثثت** 

در این قسمت می توان نحوه ثبت نقاط در کروکی ها را تعین کرد 1. هغافت – کروکی را بر حسب فاصله تعین شده ذخیر ه می کند

2. زمان – کروکی را بر حسب زمان تعین شده ذخیره می کند

3. خودکار – کروکی را بر حسب سرعت متغیر ذخیره می کند

**فاصلَ صهاًی** 

در این قسمت می توان فاصله یا زمان ثبت نقاط در کروکی را تعین کر د

**سًگ** 

در این قسمت می توان رنگ کروکی را تعین کرد

**جستجْی یک کشّکی / FIND** شما قبل از اینکه جستجو را انتخاب کنید باید یک کروکی را ثبت وذخیره کنید سپس مراحل زیر را انجام دهید

- .1 دکمه FIND را فشار دهید
	- 2. کروکی ها را انتخاب کنید
- 3. کروکی ذخیر ه شده را انتخاب کنید

4. حرکت را انتخاب کنید

در این حالت با فشر دن دکمه PAGE می توان وارد صفحه قطب نما شده و توسط فلش قطب نما در مسیر کروکی حرکت

کر د

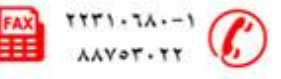

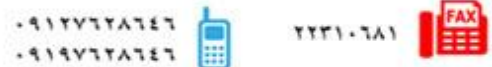

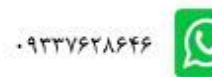

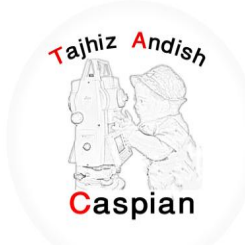

Find / Tracks / Track -- / Go /

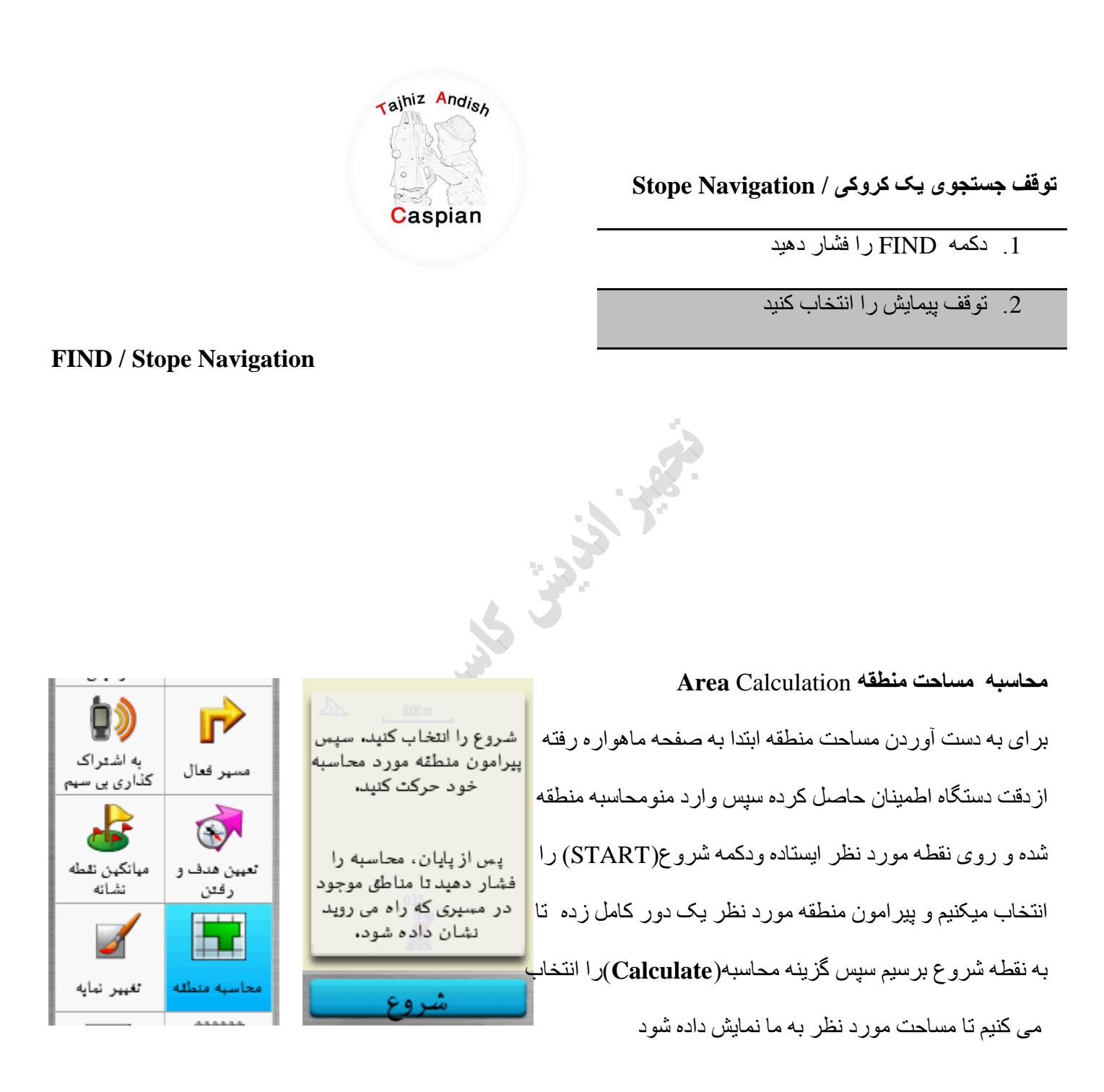

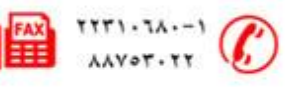

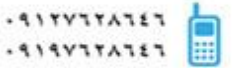

**TTT1-TA1** 

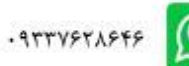

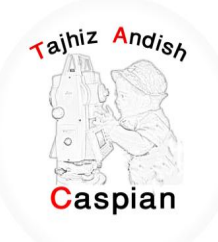

## **استفادٍ اص صفحَ اصلی**

توسط دکمه PAGEمی توان صفحه دلخواه را انتخاب کرد دکمه PAGE را فشار دهید واز این قسمت گزینه منو اصلی را انتخاب کنید(دکمه menu را دوبار فشار دهید)

- **هٌْ اصلی**  1. **تنظیم (Setup):**در این قسمت می توان تتظیمات اولیه مربوط به دستگاه را انجام داد
	- **سیستن**

**GPS:کَ ضاهل سَ قسوت عادی ً̧وایطی̧WASS هی تاضذ** 

.<br>زيان : در اين قسمت مي توان زيان دستگاه را تغيير داد<sup>.</sup>

**ًْع تاتشی : دس ایي قسوت ًْع تاتشی استفادٍ ضذٍ دس دستگاٍ سا ًوایص هی دُذ** 

**ساتط : ًْع کاتل خشّجی دستگاٍ سا ًوایص هی دُذ** 

**ًوایطگش**

**صهاى ّقفَ ًْس صهیٌَ : تعییي صهاى خاهْش ضذى ًْس صفحَ** 

 **رخیشٍ تاتشی : تشای صشفَ جْیی دس هصشف تاتشی** 

**سًگ ُا : ایي قسوت تٌظیوات سًگ سّص ّ ضة دستگاٍ هی تاضذ** 

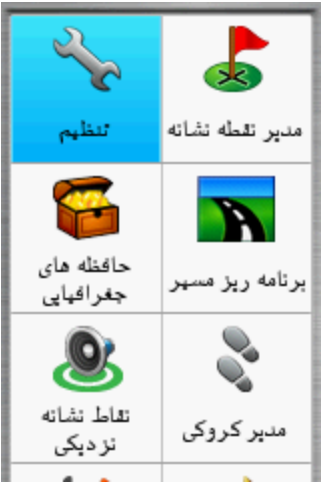

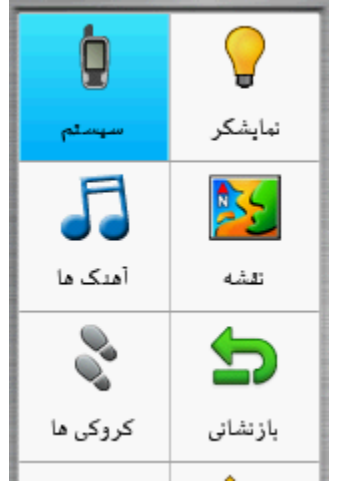

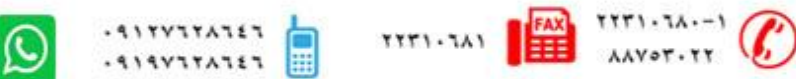

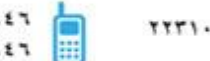

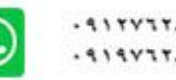

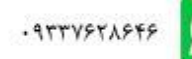

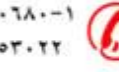

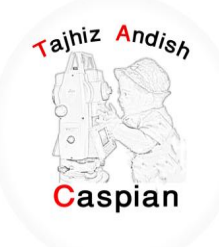

- **. آهنگ ها :** تنظیمات مربوط به نوع زنگ دستگاه را انجا م می دهد
	- **. نقشه :** تنطیمات مربوط به نقشه را نمایش می دهد
	- **کروکی ها :** تنظیمات مر بوط به کر وکی را نمایش می دهد
- **بازنشانی:** بر ای صفر کردن تایمر ها،پاک کردن نقاط و یا کروکی و باز گرداندن تظیمات به تنظیمات کارخانه کار بر د دار د
	- **. ترتيب صفحه :** نحوه قرار گرفتن صفحات و اضافه کردن منو دلخواه به صفحه اصلی را انجام میدهد
		- وا**حدها :** براى انتخاب واحد مسافت ِ ارتفاع ِ عمق ودما و ... قابل استفاده مى باشد
			- **صهاى :** ًْع صهاى(24یا12عاعتَ( یا هٌطمَ صهاًی سا هی تْاى تغییش داد
	- **قالة هْقعیت :** دس ایي لغوت هی تْاى ّاحذ دعتگاٍ سا دسخَ دلیم،َ دسخَ دلیمَ اعؾاسی ،UTMّ ... تعییي کشد
		- **ه خط مسیر فعلی :** در این قسمت می توان تنظیمات مربوط به قطب نما را انجام داد مثل کالیبره کردن قطب نما
- **ارتفاع سنج :**مربوط به تنظیمات ارتفاع سنج می باشد می توان آرتفاع را به صورت ثابت یا متغیر و یا می توان نو ع نمودار رابه صورت ارتفاع زمان- ارتفاع مسافت- فشار فشار سنج -فشار محیط تغییر داد
	- **ه مسیر یابی :** در این قسمت می توان نحوه بیدا کردن مسیر را خارج یا داخل جاده انتخاب کرد یا مسیر عبوری را بر ای عابر پیاده یا ماشین و دوچرخه انتخاب کرد
- 2.**مدیر نقاط نشانه :** در این قسمت می توان نقاط ثبت شده ر ا در صفحه نقشه نمایش داد یا اینکه از نقطه ای که هستیم به نقطه انتخابی حر کت کر د
- 3.**برنامه ریز مسیر:** در این قسمت می توان با استفاده از نقاط ثبت شده ،نقشه،عکس ها ،شهر هاو ... وانتخاب آنها به تر تیب میتوان یک مسیر دلخواه را ثبت کر د
- 4.**نقاط نشانه نزدیکی :** در این قسمت می توان یکی از گزینه های نقاط ثبت شده ،نقشه،عکس ها،شهر هاو<sub>...</sub> را انتخاب و سپس شعاع مورد نظر را انتخاب کرده و انجام شد را تایید کنید مثلا شما نقطه ا ی را انتخاب کرده اید وشعاع را

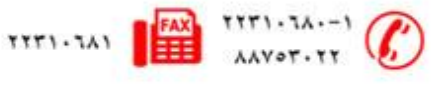

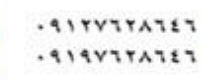

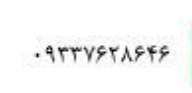

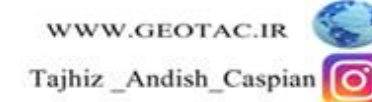

- 10 متر انتخاب کرده اید شما هر زمان به شعاع 10 متری این نقطه نزدیک شوید دستگاه شروع به آلارم زدن می کند
- 5.**مدیر کروکی :** در این قسمت می توان تظیمات مربوط به کروکی مثّل حذف کروکی ٖنمایش کروکی و .... را انجام داد
- 6.**به اشتراک گذار ی بی سیم :** در این قسمت می توان اطلاعات را به دستگاه دیگر ارسال و یا از دستگاه دیگر دریافت کر د
	- 7 مسیر فعال :در این قسمت اگر گزینه جستجو فعال باشد می توان مسیر را به صورت بیشرفته پیگیری کرد .
	- 8 **میانگین نقطه نشانه :** می توان به منظور افز ایش دقت مکانی یک نقطه، از نقطه نشانه جدیدی که ساخته اید میانگین گی*ری* نمایید
		- 9.**تعیین هدف و ر فتن :** در این قسمت می توان جهت حرکت را نسبت به زاویه مورد نظر قفل کرده و به سمت آن حر کت کر د
			- .10 تغیییر نمایه : در این قسمت می توان نمایه دستگاه را به صورت دلخواه تغییر داد
- 11 **محاسبه منطقه :** با انتخاب این گزینه می تّوان مساحت منطقه را بدست آورد به این ترتیب که در نقطه ابتدا ایستاده و شروع را کلیک می کنیم و دور منطقه ای که مساحت انرا نیاز داریم حرکت می کنیم پس از پایان محاسبه را انتخاب می کنیم که در نهایت مساحت منطقه را به ماً نمایش می دهد
	- .12**VIEWER PHOTO**:دس ایي لغوت هی تْاى عکظ ُا سا هؾاُذٍ کشد
		- .13 **تقویم**: نمایش تقویم
		- **14 .هاضیي حساب :** اتضاس هاؽیي حغاب
		- 15 **خْورشید و ماه** :زمان طلّوع و غروب خورشید را نمایش می دهد
	- 16 ـ **ساعت زنگ دار** : با انتخاب ساعت دلخواه دستگاه در این ساعت شروع به زنگ زدن می کند
	- 17 **شکار و ماهیگیری:** نسبت به دما و فشار هوا بهترین موقعیت بر ای ماهیگیری را نمایش می دهد
		- **18 .کشًّْهتش** 
			- **19 .هاُْاسٍ**

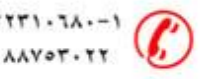

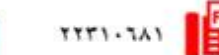

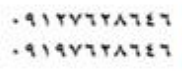

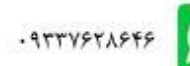

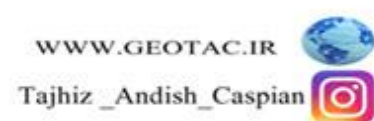

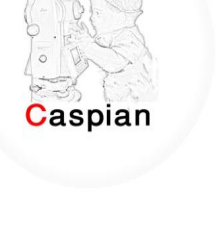

rajhiz Andish

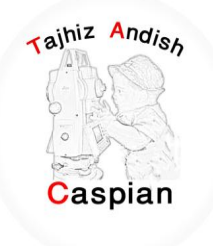

## **نقشه /Map**

با انتخاب این قسمت صفحه نقشه ً نمایش داده می شود ًاگر دستگاه هنوز آنتن نداده باشد آخرین مختصـات نمایش داده میشود و

یک علامت سوال تا وقتی که دستگاه به طور کامل به ماهواره ها وصل شود روی نقشه نمایش داده می شود. در زمانی که

دستگاه به ماهوار ه ها وصل شود علامت سوال حذف شده و می توان موقعیت خود را بر روی نقشه مشاهده کرد.

توسط دکمه in و out می توان بزرگنمایی نقشه را کم وزیاد کرد در صفحه نقشه با فشردن یکبار دکمه MENU هی توان وارد تنظیمات نقشه شد.

از سر گیری بیمایش : آخرین نقطه ای که ما توسط دکمه FIND انتخاب کرده ایم را نمایش می دهد

نقشه را تنظیم کنید : تنظیمات مربوط به نقشه را انجام می دهد

اندازه گیری مسافت : جابجایی مکان نما فاصله محل فعلی تا محل قر ارگرفتن مکان نما را نمایش میدهد

بازیابی پیش فرض : تنظیمات بصورت اولیه خود باز می گردد

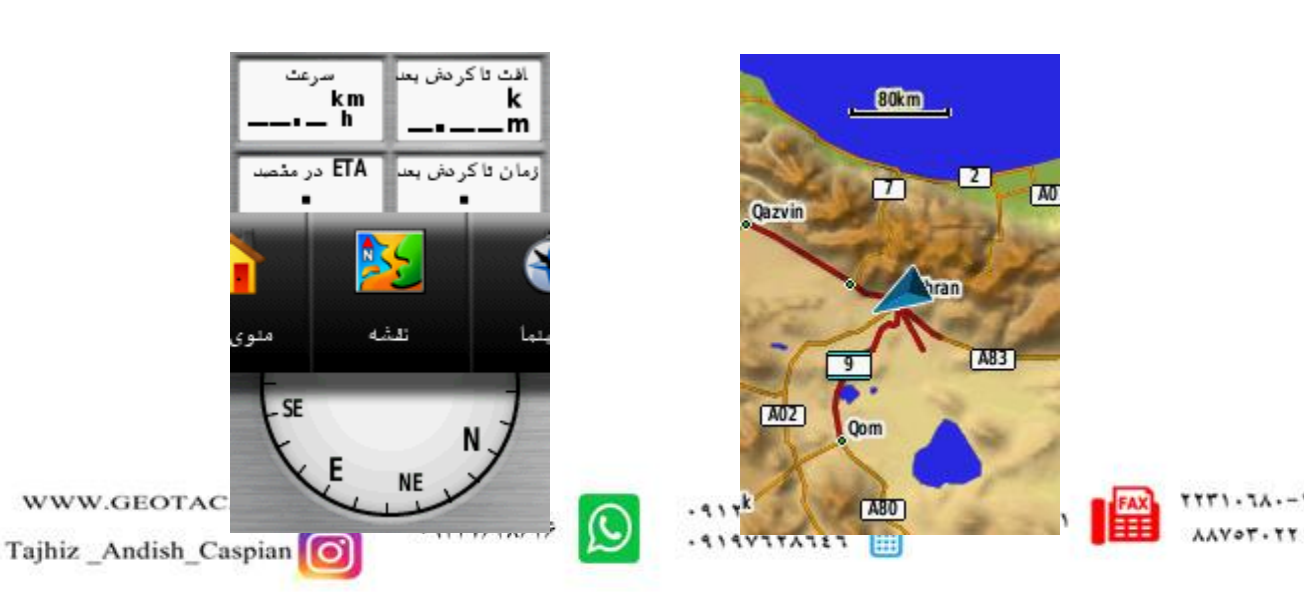

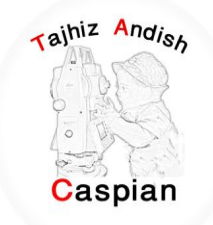

قطب نما

با انتخاب این گزینه می توان شمال ، جنوب،غرب و شرق منطقه را بدست آورد البته در مواقعی که ما گزینه FIND را انتخاب می کنیم یک فلش مسیر ما را نسبت به نقطه هدف روی قطب نما نمایش می دهد

در صفحه قطب نما با فشردن یکبار دکمه MENU می توان وارد تنظیمات قطب نما شد

تعیین هدف و رفتن : می توان با استفاده از فلش موجود حرکت خود را با زاویه دلخواه تغییر داد

تغییر زمینه اطلاعات :در این قسمت می توان گزینه های موجود در بالای قطب نما مثل سرعت،مسافت تا گردش بعد و ...را تغییر داد

از سر گیری پیمایش : آخرین نقطه ای که ما توسط دکمه FIND انتخاب کرده ایم را نمایش می دهد

تغییر داشبورد : حالت نمایش قطب نما را بصورت دلخواه تغییر می دهد

مشاهده حافظه جغرافیایی : حافظه جغرافیایی موجود را به ما نمایش می دهد

<u>کالیبر اسیون قطب نما</u> : در این قسمت می توان قطب نما را کالیبر ه کرد

تنظیم خط مسیر فعلی نقشه : تنظیمات کلی قطب نما می باشد

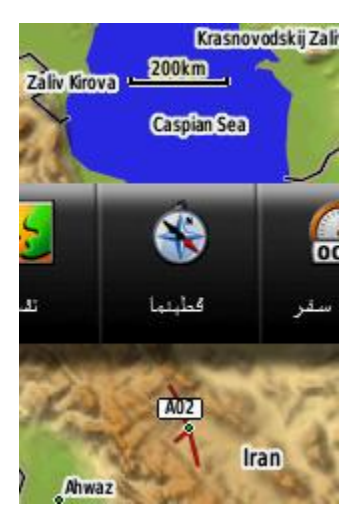

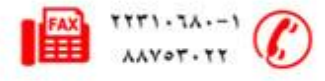

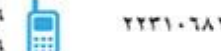

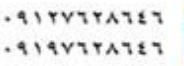

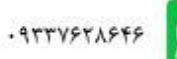

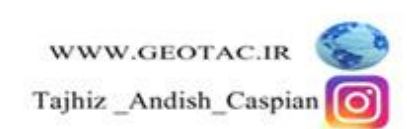

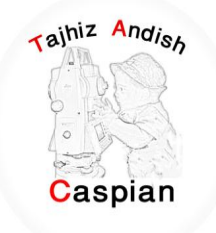

# **سایاًَ سفش**

در این قسمت می توان اطلاعات مربوط به مسافت طی شده ،سرعت،زمان جابه جایی وغیره را مشاهده کرد البته دستگاه تا زمانی که به ماهواره ها وصل نشود این اطلاعات را نمایش نمی دهد ودر صورت وصل شدن به ماهواره ها اطلاعات را بصورت خودکار به ما نمایش می دهد

در صفحه رایانه سفر با فشردن یکبار دکمه MENU می توان وار د تنظیمات رایانه سفر شد

بازنشانی : مواقعی که می خواهیم مسافت طی شدّه از یک نقطه را شروع کنیم ابتدا باید اطلاعات قبلی را پا ک کنیم با انتخاب گزینه بازنشانی وارد این قسمت شده وقسمت بآزنشانی اطلاعات سفر را انتخاب کرده بله را تایید می کنیم و شروع به کار میکنیم

> **ًوْداس استفاع:**دس ایي لغوت استفاع دعتگاٍ اص عطح دسیای آصاد به صورت پیش فرض به ما نمایش داده می شود

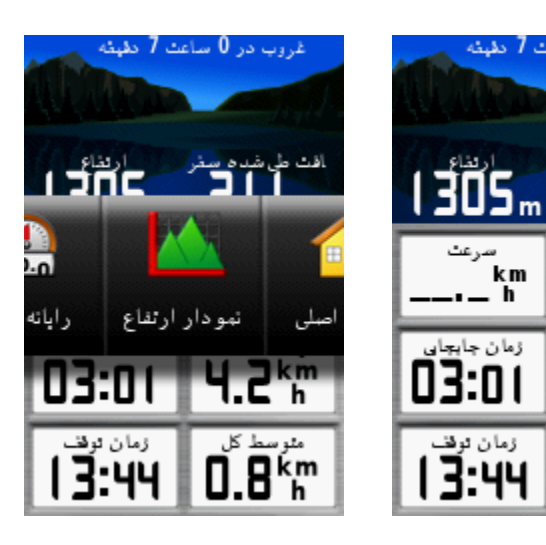

**حافظَ ُای جغشافیای (Geocache(**

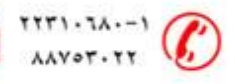

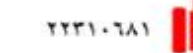

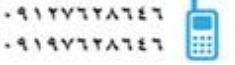

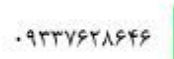

غروب در 0 ساعت 7 دقیقه

km<br>h

**HPEF** 

0.8km

km

h

زمان جابع

زمان توقا

3:44

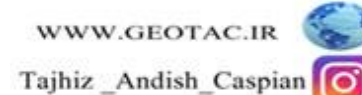

از آیکون Geocache بر ای مشاهده لیست موقعیتهای Geocache که با استفاده از دستگاه GPS MAP 64S ایجاد شده یا از کامپیوِتر باز خوانی شده است استفاده می شود. یک محلی است با یک نماد خاص که به آن نسبت داده شده و آن را از بقیه متمایز می کند.

#### **ًحٍْ تخلیَ دستگاٍ تْسط ًشم افضاس Source Map**

نصب نرم افزار Map Source : نرم افزار Map Source را از DVD شرکت تجهیز اندیش کاسپین یا از آدرس دانلود کرده و مراحل زیر را انجام دهید ${\bf w}{\bf w}$ دانلود کرده و

**GARMIN** Trip & Waypoint Manager **Install Trip & Waypoint Manager Visit Our Website**  $\circ$ **Garmin Product Support** Exit @2008 Garmin Ltd. or its subsidiaries

ابتدا روی فایل Setup.exe کلیک کرده تا صفحه زیر باز شود<sub>.</sub>

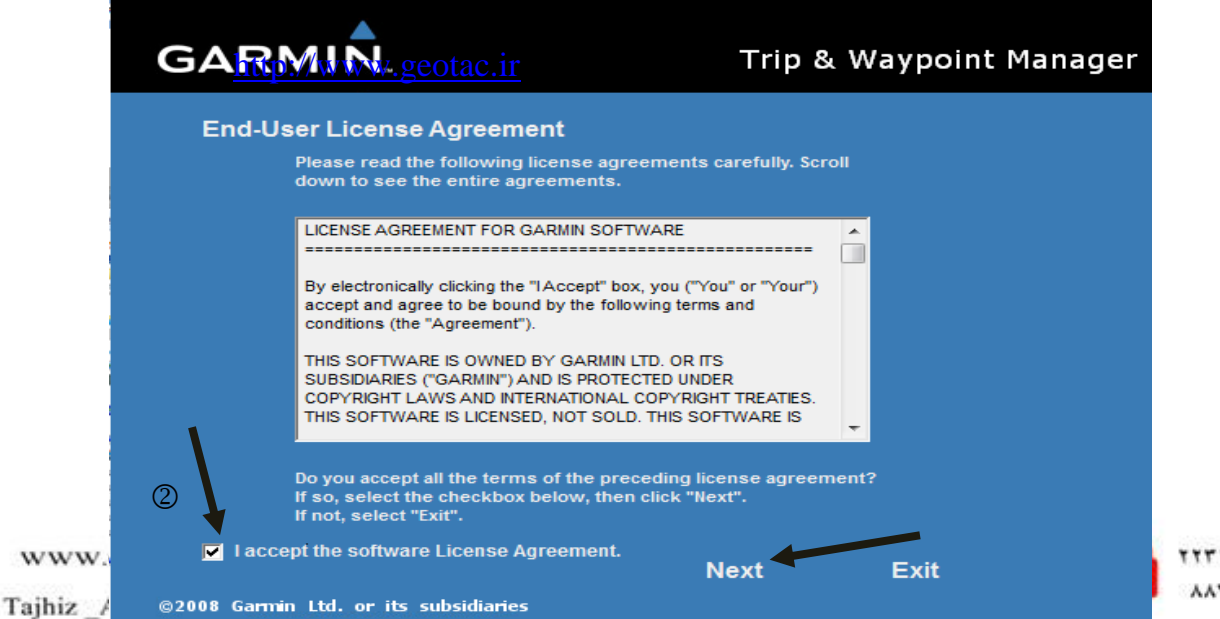

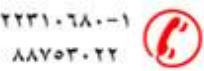

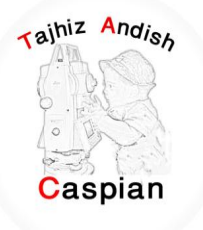

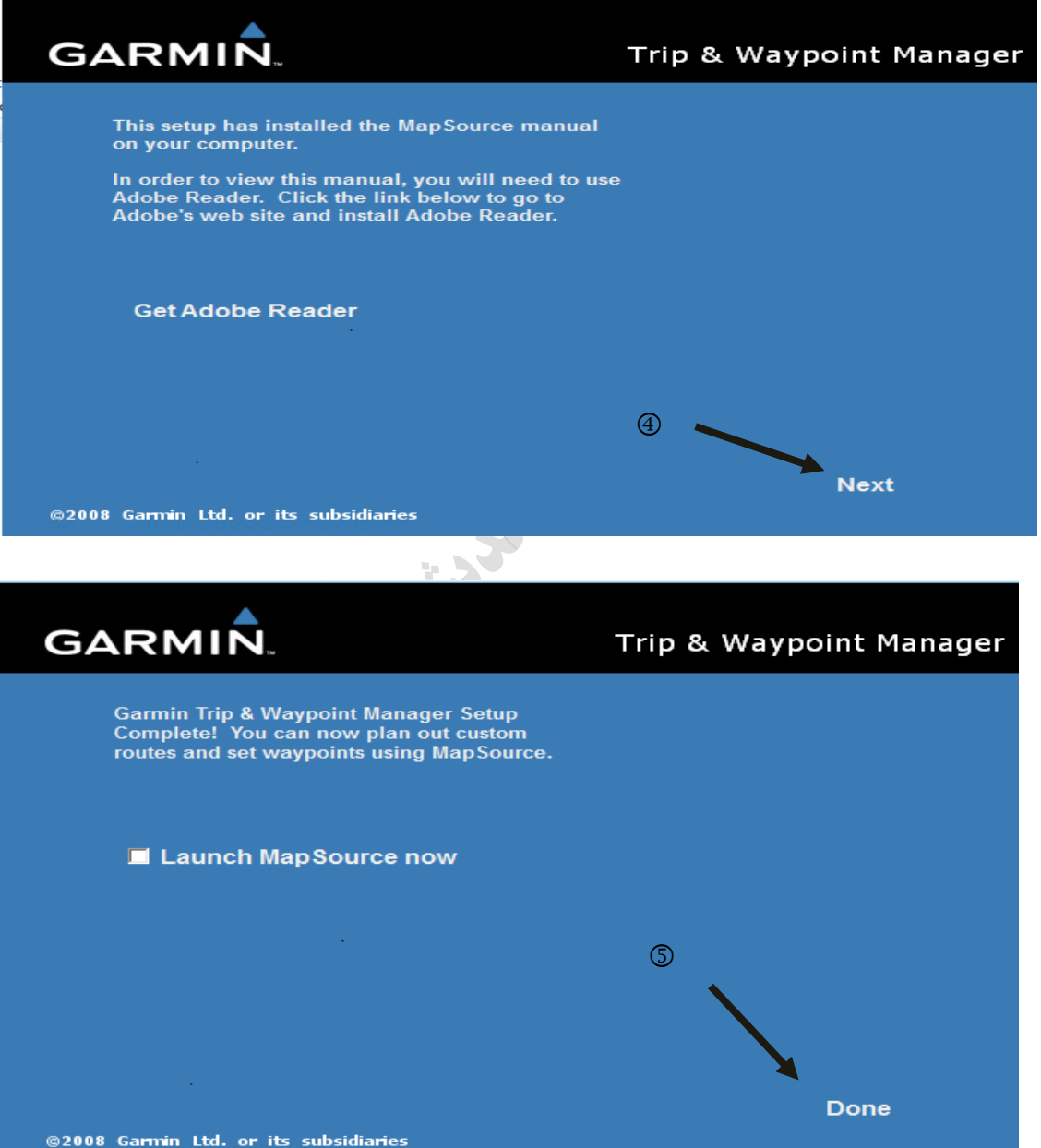

 $\circledS$ 

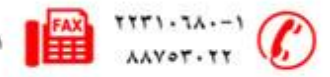

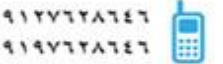

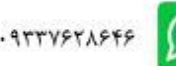

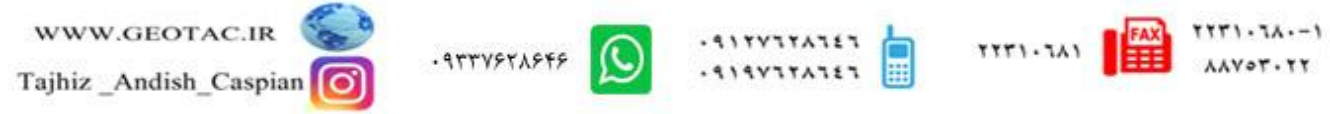

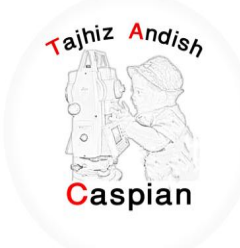

File Edit Tools Utilitie  $\mathbf{R} \in \mathbb{R}$  1500 mi  $\mathbf{R}$  Medium  $\mathbf{R}$  $\begin{tabular}{lllllllllll} \textbf{Z} & $\textbf{Q}$ & $\textbf{m}$ & $\textbf{p}$ & $\textbf{m}$ \\ \textbf{r} & $\textbf{q}$ & $\textbf{p}$ & $\textbf{p}$ & $\textbf{m}$ \\ \textbf{r} & $\textbf{q}$ & $\textbf{p}$ & $\textbf{m}$ & $\textbf{m}$ \\ \textbf{r} & $\textbf{q}$ & $\textbf{p}$ & $\textbf{m}$ & $\textbf{m}$ & $\textbf{m}$ \\ \textbf{r} & $\textbf{q}$ & $\textbf{q}$ & $\textbf{p}$ & $\textbf{m}$ & $\textbf{m}$ & $\textbf{m}$ \\ \textbf{r} & $\textbf{$ 高品 Stefansson Island Bylot Island<br>Prince Charles Island  $\overline{a}$ Maps Waypoints Routes Tracks Norway Finland Iceland mpton Island **Chana** Name Start Time Points -Canada Great Britain<br>Mkraine<br>Restrict Brenard 协 lle D'Anticosti  $B$ uch Mongolia  $\mathcal{L}$ Salt Lake City Detroit<br>United States of America Greece Arkara Spain. Nort Syria Afghanis China . · San, Diego Morocco Dallas Houston  $\ddot{\phantom{a}}$ Libya Saudi Arabia Taiy Mexico Myanmar Mexico City Mali<sub>/Niger</sub>  $\overline{1}$ ica<sub>l e</sub>Santo Don · Viet Nam dad de Gua udar Somalia Ghana Venezuela . १९७ Singapore Manau Indonesi u.<br>De C **Recife** Angola <u>Ivador</u> Madagascar Belo Horizonte Exmouth Bay<br>L'Haridon Bight South Africa Atlantic Ocean Cane Town de Chilo Golfo San Jorge Kerguelen Islands East Falkland<br>Tierra Dell Fuego 1500 mi

پس از نصب نرم افزار با استفاده از کابل تخلیه usb به کامپیوتر متصل شده وسپس نرم افزار Map Source را باز کرده

برای تخلیه نقاط نشانه ،کروکی ها و مسیر ها روی گزینه File کلیک کرده گزینه open را انتخاب می کنیم سپس از computer فایل map64s را باز کرده و روی garmin کلیک کرده و در نـهایت فایل ً gpx را انتخاب کرده و مطابق شکل زیر All file و عملیات مورد نظر را انتخاب می کنیم

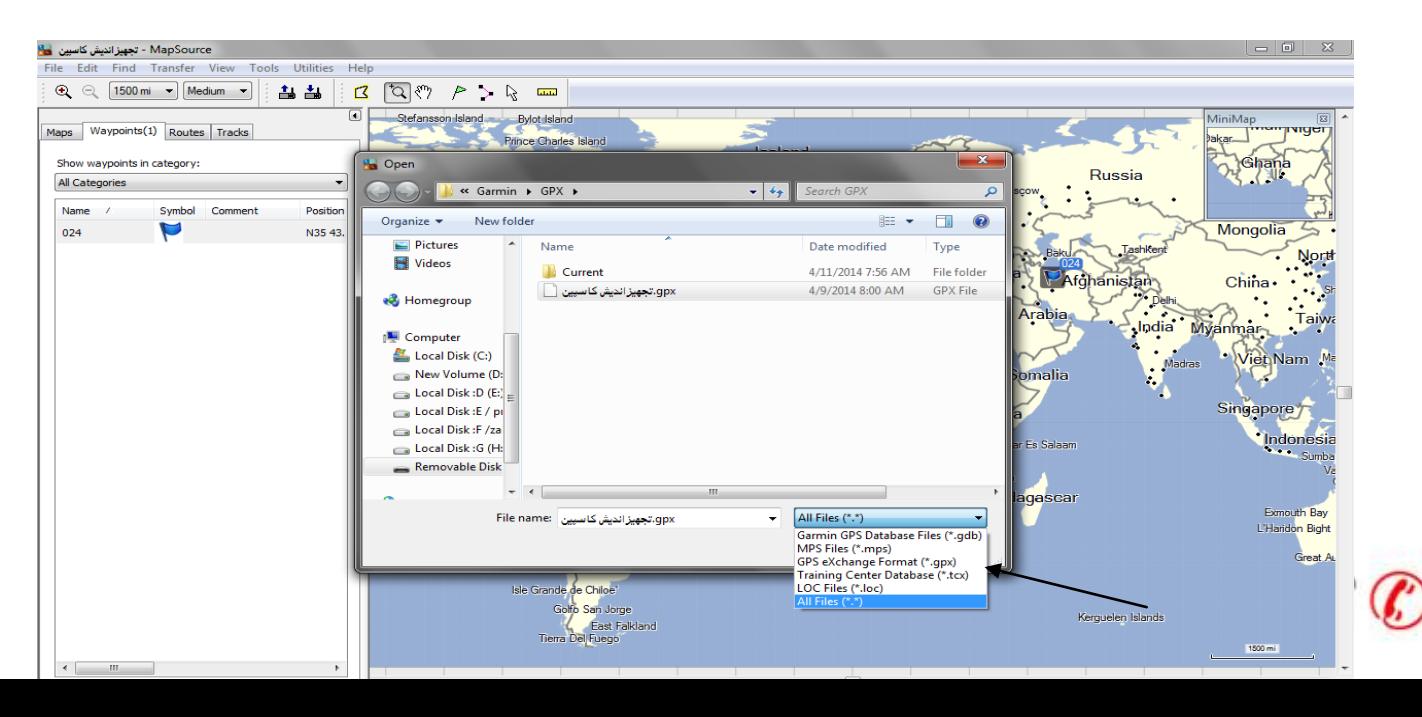

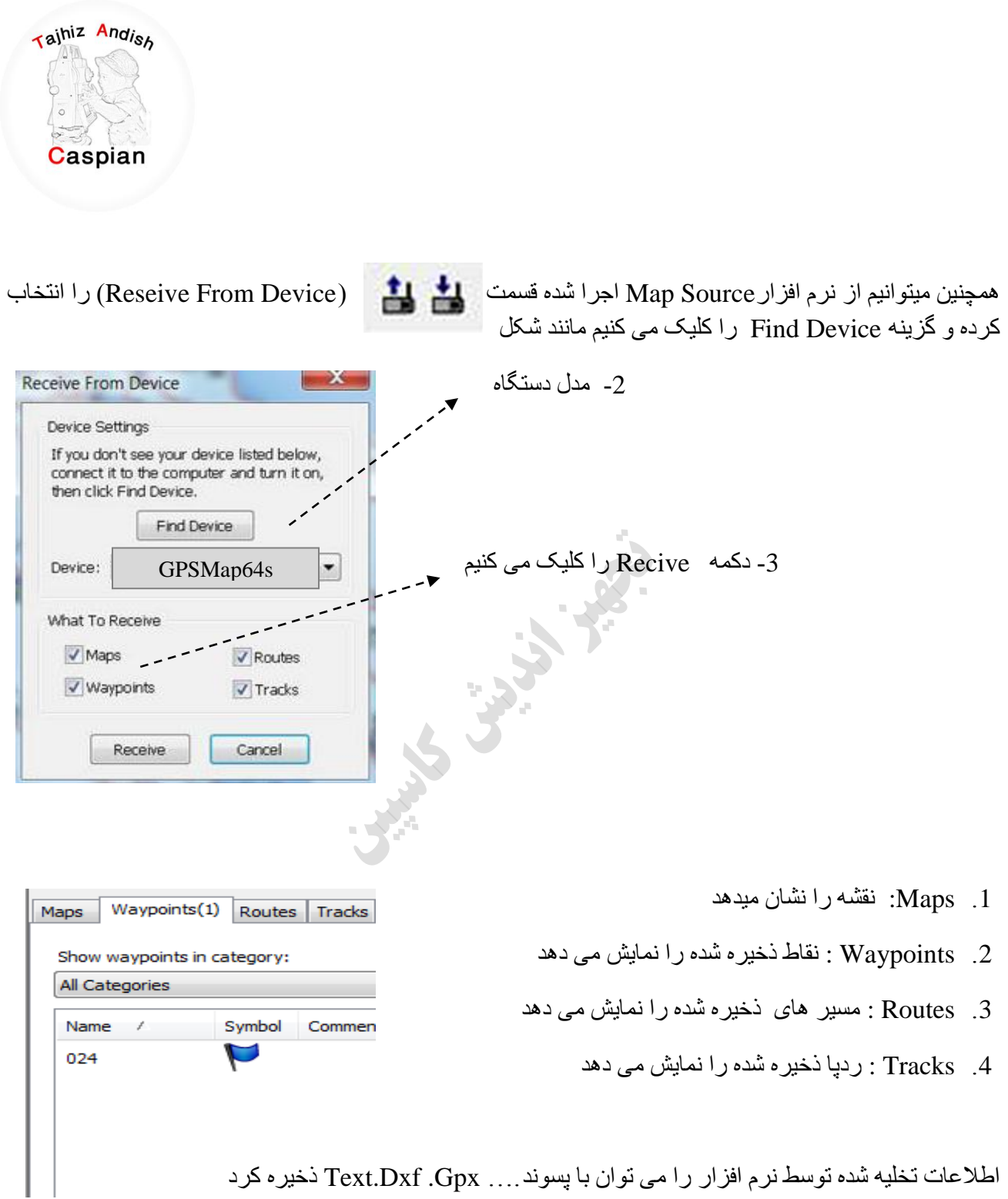

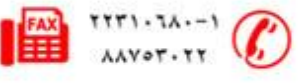

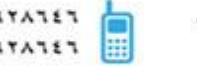

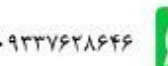

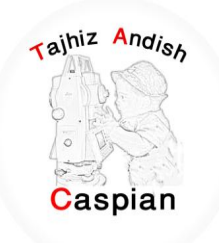

بر ای نمایش نقطه مورد نظر روی نقطه کلیک کرده سپس راست کلیک کرده و گزینه Show Selected Waypoit On

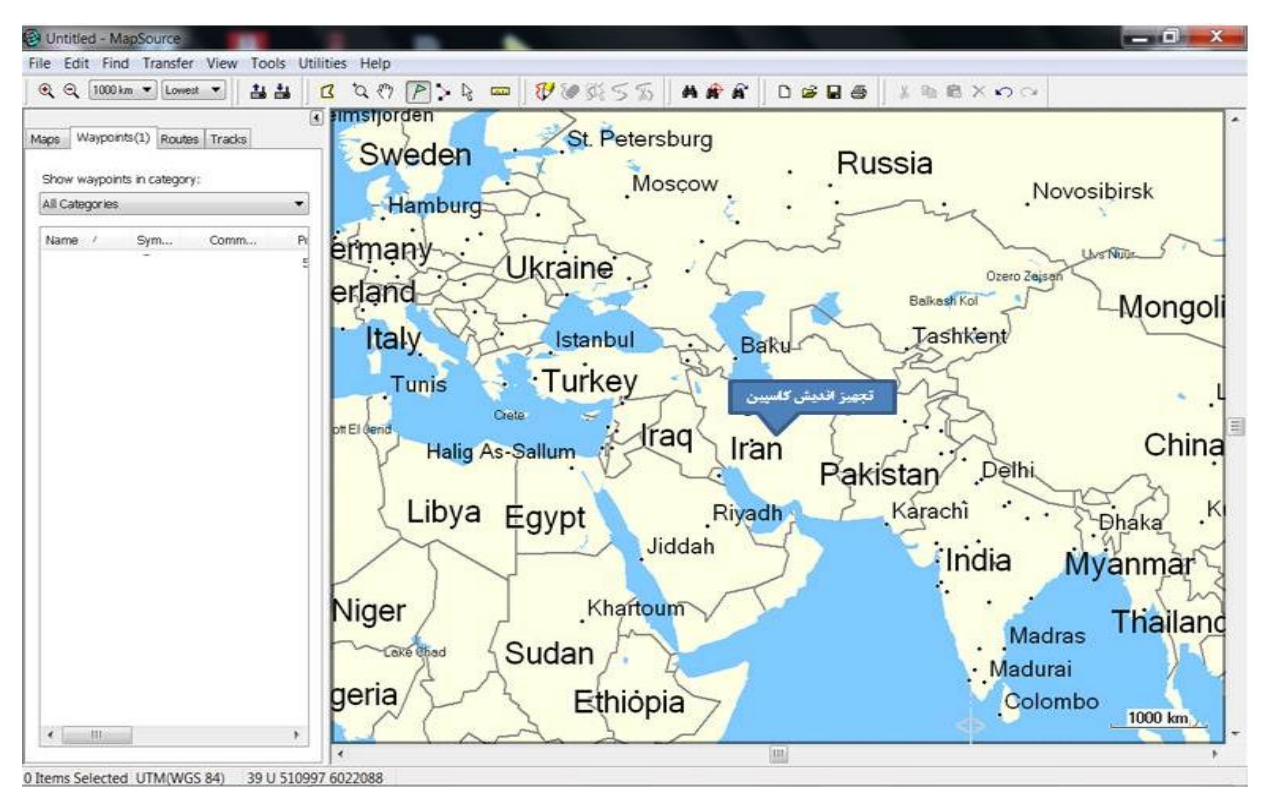

Map سا اًتخاب کشد.ٍ

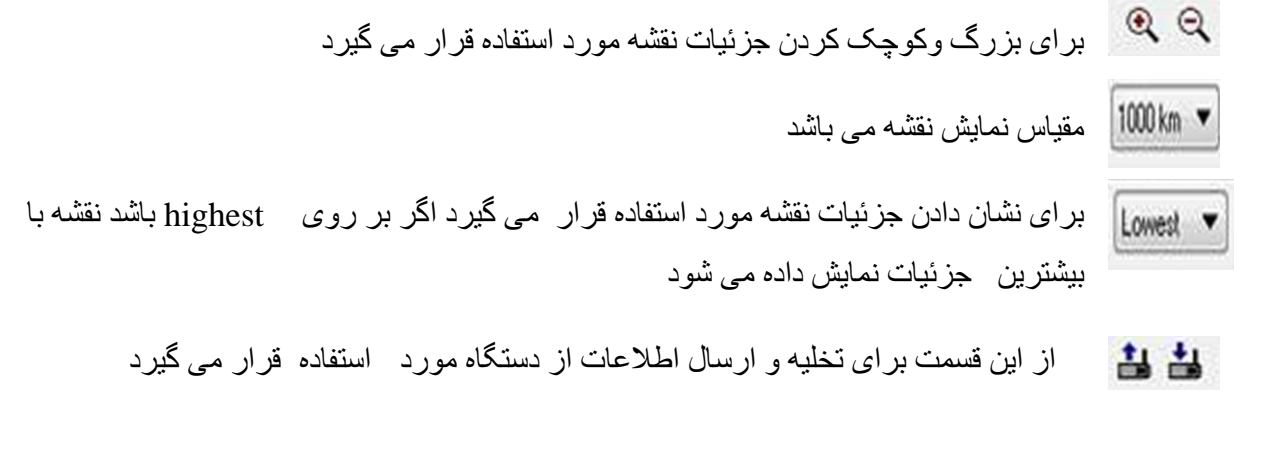

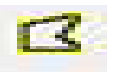

با انتخاب این قسمت می تو ان قسمتی از نقشه ر ا انتخاب کر د

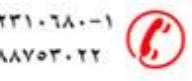

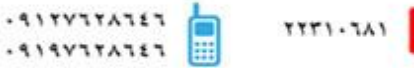

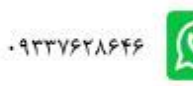

WWW.GEOTAC.IR Tajhiz Andish Caspian

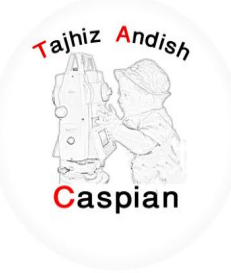

نحوه تخلیه دستگاه توسط نرم افزار BaseCamp

نصب نرم افزار Map Source : نرم افزار BaseCamp را از DVD شرکت تجهیز اندیش کاسپین یا از سایت شرکت به

آدرس www.geotac.irكاللود كرده و مراحل زير را انجام دهيد

ابتدا روی فایلexe. کلیک کرده تا صفحه زیر باز شود.

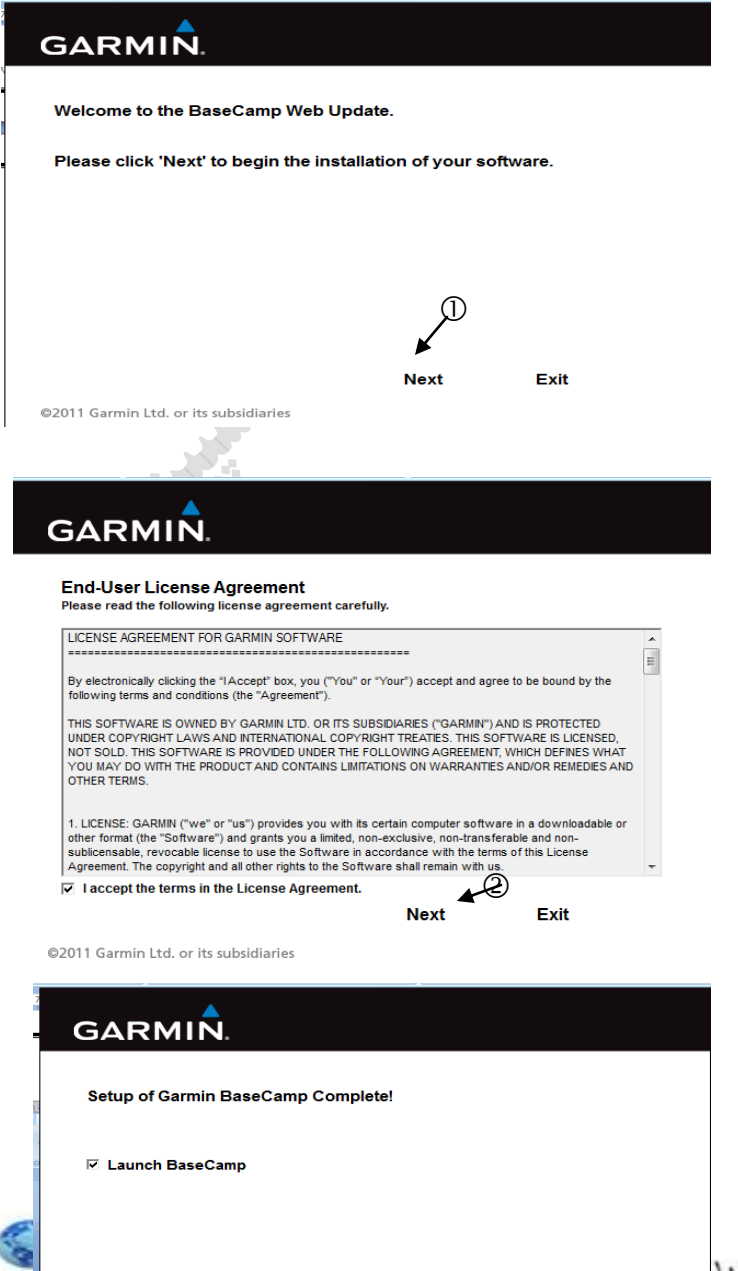

WWW.GEOTAC.IR Tajhiz\_Andish\_Caspian

 $147.1$ 

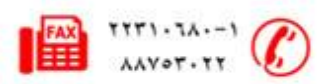

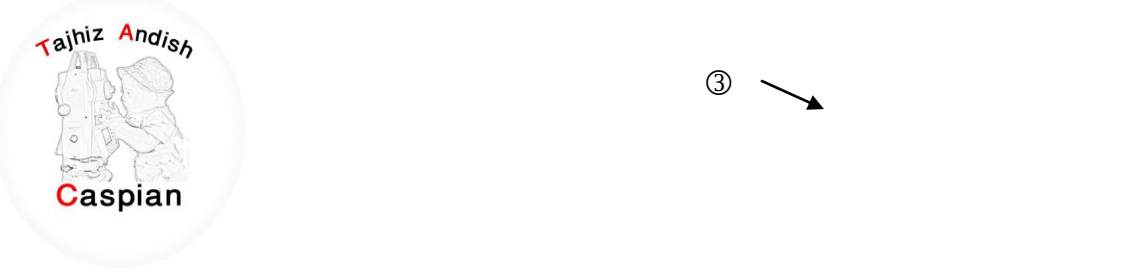

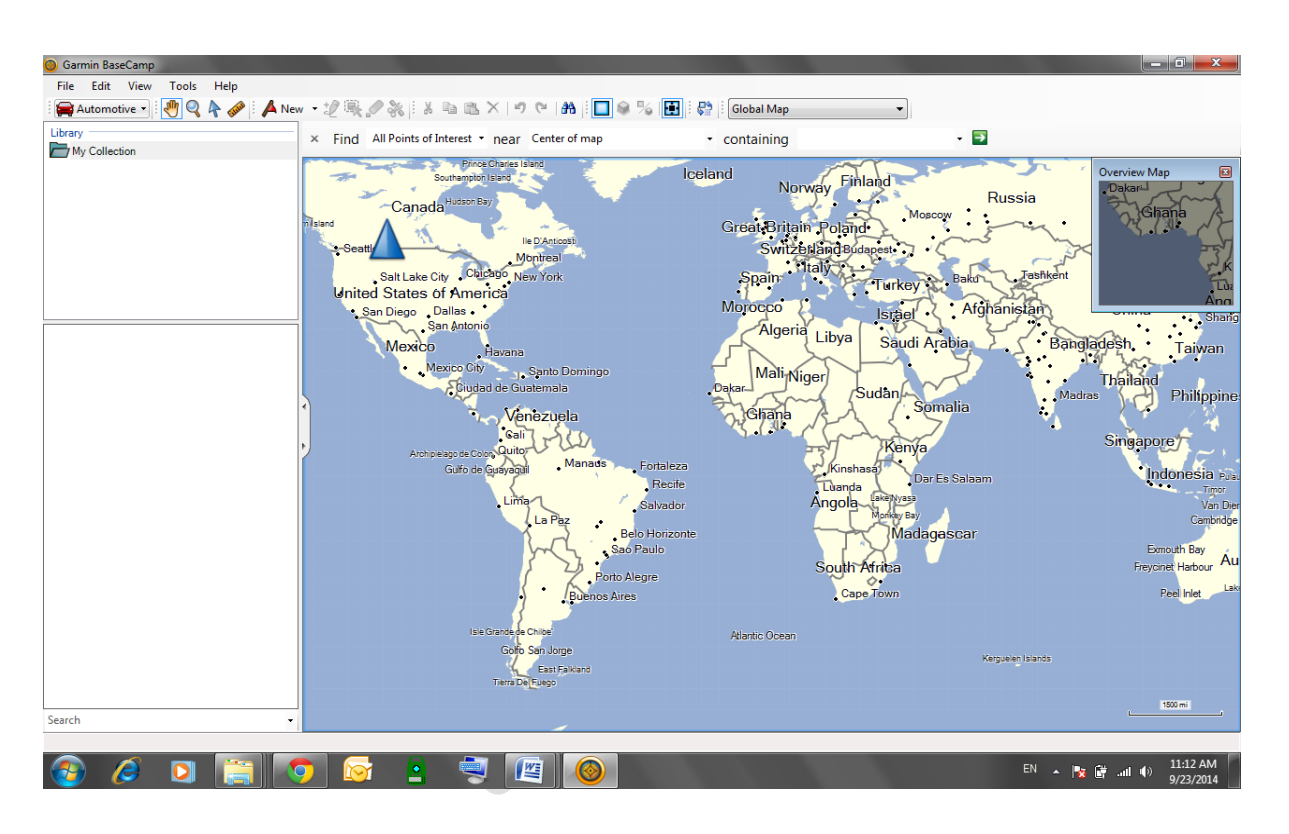

با استفاده از کابل تخلیه usb به کامپیوتر متصل شده وسپس نرم افزار BaseCamp را باز کرده

دستگاه را روشن کرده و صبر می کنیم تا نرم افزار به صورت اتوماتیک دیتا ها را لود کند و کلیه نقاط ، مسیر و کروکی ها را نشان دهد.

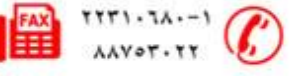

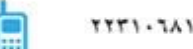

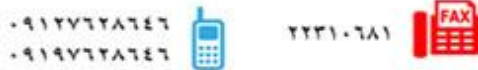

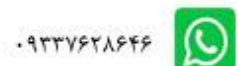

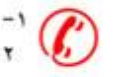